# Clavister E20 Series Quick Start Guide

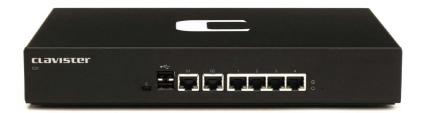

To learn more about your new product and to help you get started, please visit: http://clavister.com/start

**CLOVISTER** 

# **Setting up the E20**

#### 1. Connection

- Insert an Ethernet cable into port G1 1. Insert the other end into a router or DSL modern connected to the Internet.
- Insert another Ethernet cable into port 1 on the switch 2.
   Insert the other end of the cable into a separate management computer capable of web browsing.

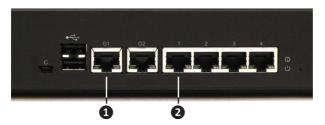

## 2. Configure the Workstation Interface

A DHCP server is default enabled on the E20 lan switch ports 1 to 4. The workstation Ethernet port should therefore be configured to use an automatically assigned address.

## 3. Start the Security Gateway

Apply power by plugging the power cable into the back of the E20 and turning on the power switch which is also on the back 3. Using a third-party surge protector with the power supply is a recommended precaution.

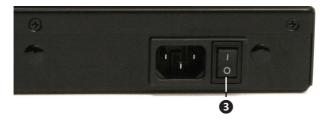

#### 4. Connect to the E20 User Interface

Approximately 40 seconds after power up, the E20 system will have fully started. From a web browser on the management computer, browse to **https://192.168.1.1**. The system uses a self-signed SSL certificate so you must accept this in the browser if it blocks access.

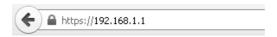

#### 5. Log into the E20 Web User Interface

Browsing to the E20 will bring up a login dialog page. Enter the username **admin** and the password **admin** to gain access to the system. For security, the password should be changed before deployment in a live network environment.

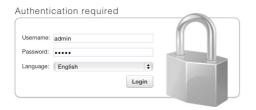

#### 6. Register at www.clavister.com user account

This is a mandatory requirement for all new customers and needs to be done only once. If registration is not done before starting the cOS Core Setup Wizard, the wizard will provide a link back to the registration page.

If you already have an active Clavister customer account, skip to step 7.

Open a web browser, surf to http://www.clavister.com and select **Log in**. At the login page, press the **Register** button and fill in all the required information to create you account. For more detailed information, see step **9**, "Need More Help?"

# 7. Using the Setup Wizard

The first time the web interface is accessed, the Setup Wizard window will appear. The wizard will take you through the essential steps for initial configuration and connection to the internet.

Note: If popup blocking is enabled in the browser, the setup wizard window must be explicitly allowed. The setup wizard is also accessible via the web interface toolbar.

After the wizard completes, you will be returned to the web user interface and can continue with other configuration changes.

| Administrator U      | ser Settings             |                                          |
|----------------------|--------------------------|------------------------------------------|
| Please enter a p     | assword for protecting t | he administrative interface of the unit. |
| Username:            | admin                    |                                          |
| Password:            | •••••                    |                                          |
| Confirm<br>Password: | •••••                    |                                          |

#### 8. Activating a License

The last step in the wizard is to register the unit and to activate a valid license, which is fetched automatically from Clavister servers.

Internet access must have been set up in previous wizard steps for this option to function. If the device is not connected to the Internet, see section **9**, "Need More Help?".

The only input required is the username and password for the Clavister user account that is to be associated with the new product.

| To activate this unit<br>your Clavister web  | and automatically download the license file, please enter username and password for site account. $ \\$                                                                                                    |
|----------------------------------------------|----------------------------------------------------------------------------------------------------|
| Username:                                    |                                                                                                    |
| Password:                                    |                                                                                                    |
| registration is finish<br>Gateway to have Ir | registered Clavister website account, please <u>click here</u> to sign up now. When the<br>ned, please enter your credentials above. License activation needs your Security<br>ternet access. If you do not have Internet access at the moment or like to manually<br>le, click "Skip Activation". |
| Please note that widown.                     | thout a license file the unit will operate in demo mode for two hours and then shut                                                                                                    |

The wizard will ask if a reconfigure or restart operation should be performed. Choose restart to fully activate all the license parameters.

# 9. Need More Help?

For more information on how to register your product, see the "Registering with Clavister" and "License Installation Methods" sections in the separate and more detailed E20 Getting Starting Guide.

The Getting Started Guide and other documentation can be downloaded by going to http://www.clavister.com/start.

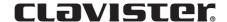